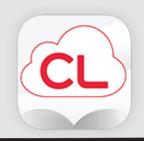

## cloudLibrary

by bibliotheca

## eBooks & eAudiobooks on Computers

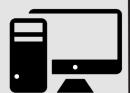

- 1. Go to your library website.
- 2. Select eResources (from the menu bar).
- 3. Select cloudLibrary.
- 4. Select Download App & follow the instructions.
- 6. Open the program & login with your Country: CA, Province: AB, Library: TRAC, library barcode & pin.
- 7. Select Explicitly provide an Adobe ID & enter your Adobe ID.

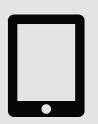

## eBooks on eReaders

- 1. Borrow an eBook.
- 2. Connect your eReader to your computer.
- 3. Open the desktop software and go to My Books.
- 4. Select the green **Transfer to Device** button on the book you want to transfer.

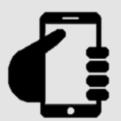

## eBooks & eAudiobooks on Mobile Devices

- 1. Go to the app store on your mobile device.
- 2. Search for cloudLibrary.
- 3. Install & open the app.
- 4. Select Connect to Library and login with your Country: CA, Province: AB, Library: TRAC, library barcode & pin.